# オンライン学科教習の注意事項(オンデマンド編)

## **[オンデマンド学科受講時の注意事項]**

N-LINEでは**定期的に受講態度を撮影**し、**受講状況をチェック**しています。

チェックで、顔が映っていない・居眠りをしている等の受講態度を判定し、最終的な受講結果を判定します。 オンデマンドでの受講を成立させるために以下の点に注意して受講してください。

#### ●通信環境と情報通信端末の準備

①**録画教材をスムーズに再生できる通信環境と画面側にカメラ(インカメラ)のある端末**

(スマートフォン、タブレット、 パソコン)を用意してください。

※**Andriod端末**は、スペックにばらつきがあります。使用の際は端末の**熱暴走**にご注意ください。一番効果が あるのは充電しながら視聴しない。AQUOS携帯は負荷のかかる設定をオフにします。(注意事項P9参照) ※**パソコンで受講する際の対応ブラウザ**は、**Microsoft Edge**、**Google Chrome**です。

(Safari等、上記以外のブラウザからは受講できません。必ずWindows搭載のロで受講をお願いします。)

② 学科映像の視聴を開始すると 途中で一時停止できません。**1時限(50分)を継続**して視聴 できる時間を確 保してください。

③ 視聴途中で、**通信回線が遮断されたり**、**電話の着信 があったり**、**他のアプリを起動したり**、**画面を最小化す る**と途中で再生が停止し、最初から視聴し直す必要があります。

④視聴を始める前に**通信状態**や**端末の設定**を確認し、**電源**を確実に確保してください。

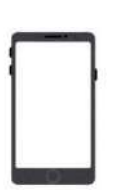

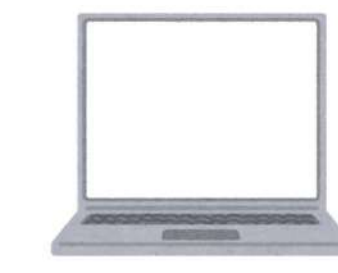

**画面側にカメラ(インカメラ)のある端末 (スマートフォン、タブレット、 パソコン)をご用意ください**

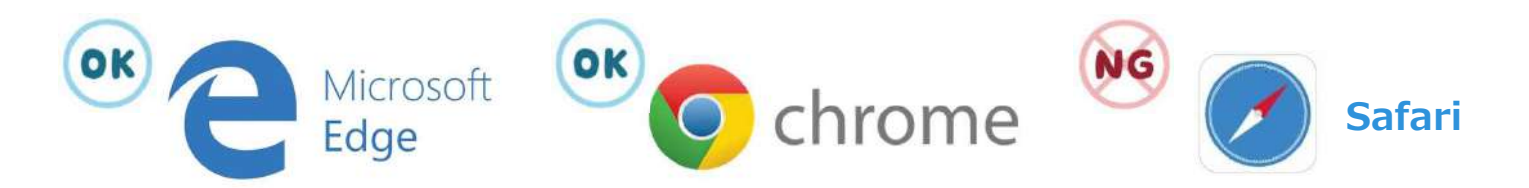

**パソコンで受講する際の対応ブラウザは、Microsoft Edge、Google Chromeです**

## オンライン学科教習 の 受講前設定(オンデマンド編)

## **[オンデマンド受講時の着信設定]**

スマートフォンやタブレットでオンライン学科を受講するために、 **事前に電話やLINE通話の着信を受けない設定にする必要**があります。 以下の手順に従い、設定を行ってください。

オンデマンドで映像を見ているときに着信を受けた場合、**映像が終了**し、**はじめからやり直す**ことになります。

ı

#### ●iOS14の場合

●iOS15の場合

電話の着信のオフ

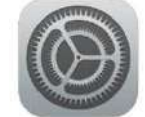

2. 以下の手順でおやすみモードをONにします

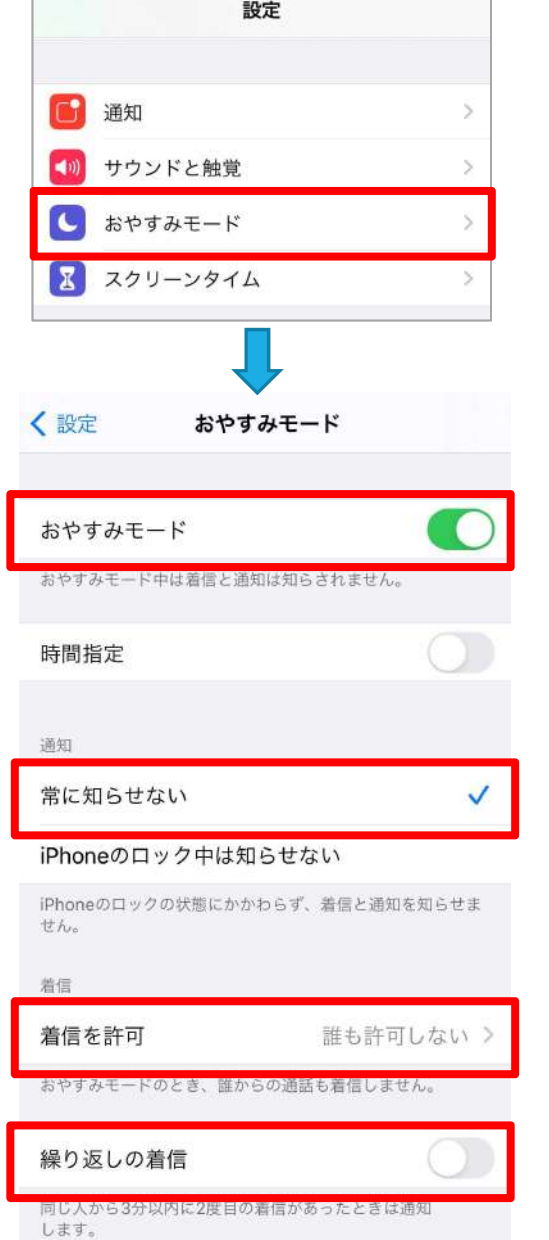

1. 「設定」のアイコンをタップします | 1. 「設定」のアイコンをタップします

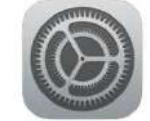

2. 以下の手順でおやすみモードをONにします

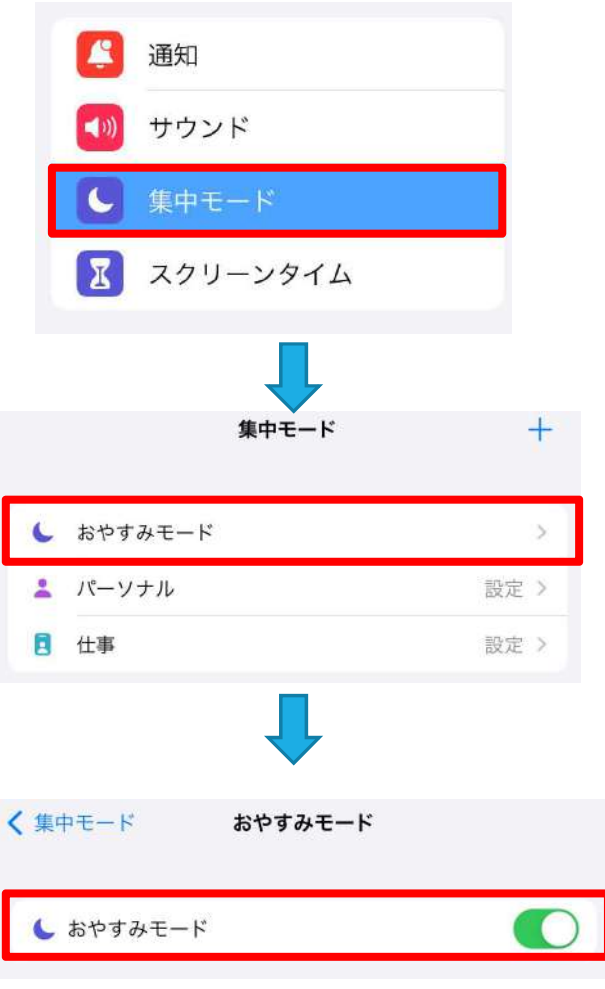

#### オンライン学科教習 の 受講前設定(オンデマンド編) **[オンデマンド受講時の着信設定]** 「通知を許可」を選択します ●iOS16の場合 くおやすみモード 通知 1.「設定」のアイコンをタップします ■ 通知を知らせない ● 通知を許可 おやすみモードがオンのとき、選択した連絡先からの通 2. 以下の手順でおやすみモードをONにします 知は許可されます。その他からの通知はすべて知らされ ないようになり、通知センターに送信されます。 通知 サウンド  $\blacktriangleleft$  )) ┿ 集中モード 追加  $\overline{\mathbf{x}}$ スクリーンタイム 着信を許可 通知される連絡先のみ ◇ 集中ード  $\ddag$ 集中モードに追加した連絡先からのみの着信を許可 I します。 I し おやすみモード  $\,$ ı 連絡先を ■ パーソナル 設定 > I 空の状態にします I 日 仕事 設定 > I I く集中モード 「着信を許可」の欄を I 「通知される連絡先のみ」にします。 I ※これにより、どの着信元からも着信を I 受けなくなります I おやすみモード 3.コントロールセンター(ホーム画面で 通知を許可 画面右上からスライド操作で表示)から 選択した連絡先と Appからの通知は許可されます。その 「おやすみモード」のアイコンをタップし、 他のAppや連絡先からの通知はすべて知らされないよう I になります。 オンにします。連絡先 App  $\sim$ 追加していません 追加していません おやすみ モード オプション  $\rightarrow$ ォッ

## **[オンデマンド受講時の着信設定]**

スマートフォンやタブレットでオンライン学科を受講するために、 **事前に電話やLINE通話の着信を受けない設定にする必要**があります。 以下の手順に従い、設定を行ってください。 オンデマンドで映像を見ているときに着信を受けた場合、**映像が終了**し、**はじめからやり直す**ことになります。

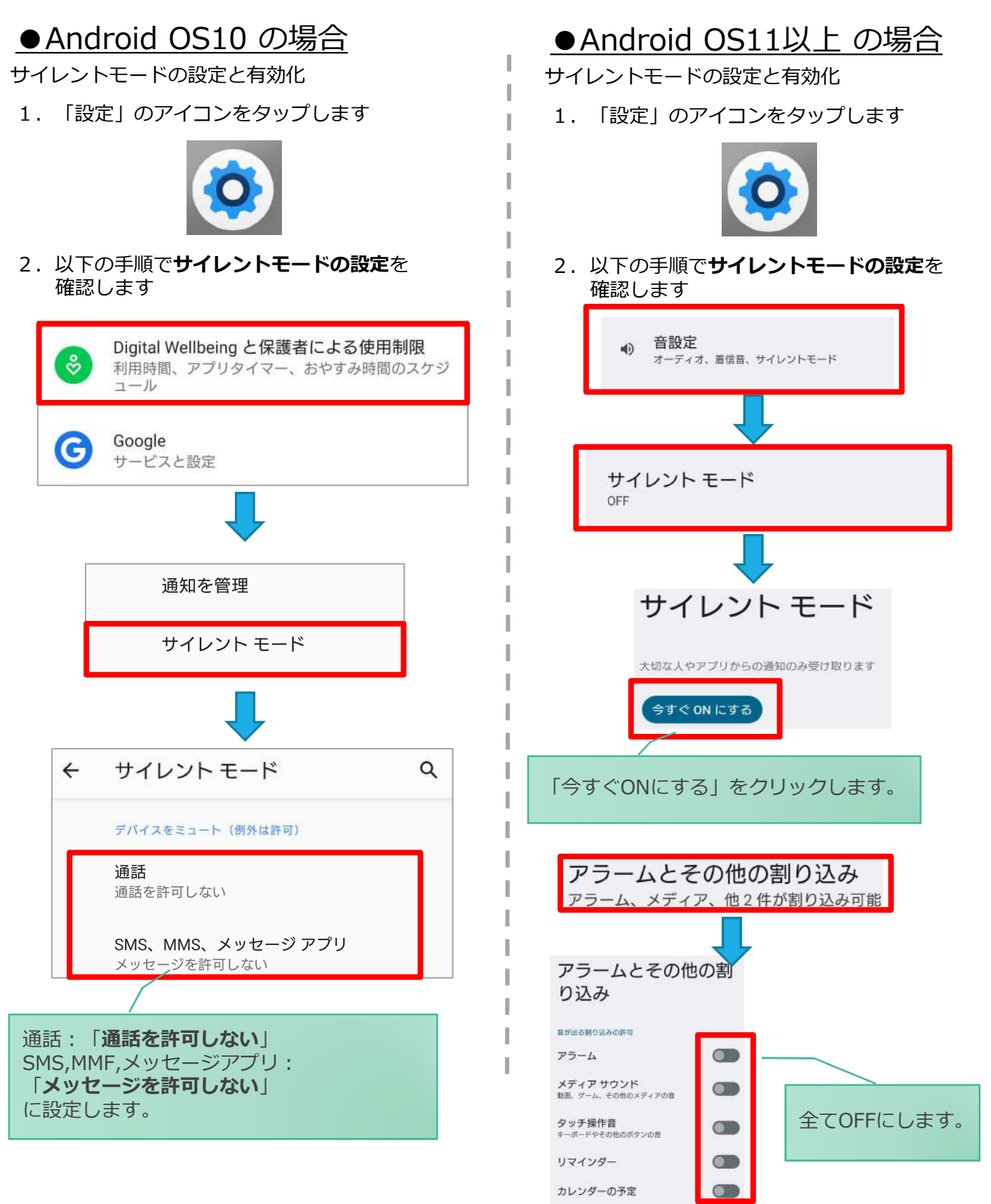

## **[オンデマンド受講時の低電力モードの解除]**

スマートフォン (特にiPhone) の機種によっては、バッテリーを長持ちさせるためのBtato **エード**が自動的に ONになっていることがあります。 低電力モードの場合、**オンデマンド映像の再生が始まらないことがあります**ので、 以下の手順により低電力モードを解除してください。

> I I

I

#### ●iOSの場合

1. 「設定」のアイコンをタップします

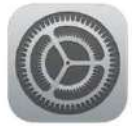

#### ●Androidの場合

機種・メーカーによって省電力モードの 名称、設定手順が異なります。

ご利用中のスマートフォンの説明書を ご確認の上、設定をお願いいたします。

2. 以下の手順で**低電カモードをOFF**にします

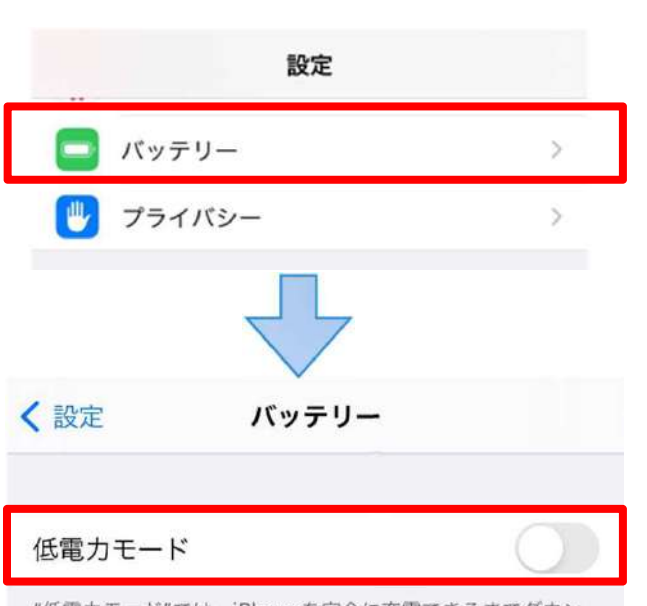

"低電力モード"では、iPhoneを完全に充電できるまでダウン ロードやメール受信などのバックグラウンドでの動作を一時的 に抑えられます。

## **[Androidのメーカー別設定]**

Android端末はお使いの機種によってメーカー独自の設定があり、それが原因で正常に視聴できないことがあり ます。以下にその設定と設定の変更方法を示します。

#### ●シャープ製 (AQUOS) 場合

1. 以下の手順で「なめらかハイスピード設定」をOFFにします。 ※お使いの機種によっては「なめらか倍速設定」等表現が異なります。

ホーム画面→[設定]→[ディスプレイ]→[詳細設定]→[なめらかハイスピード表示]を**OFF**

2. 以下の手順で「長エネスイッチ」をOFFにします。 ※お使いの機種によってはこの設定が無いものもあります。

ホーム画面→[設定]→[省エネ&バッテリー]→[長エネスイッチ]→設定を**OFF**